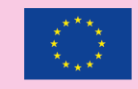

provepsis

Co-funded by the Erasmus+ Programme of the European Union

# **Prolepsis Mobile Applications' (iOS & Android) Manual**

**Singularlogic**

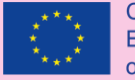

# "There is no medicine you can take that will replace what you can do for your own health." ― **Aarti Patel, [The Art of Health: Simple and Powerful Keys for](https://www.goodreads.com/work/quotes/46252871)  Creating Health in your Life**

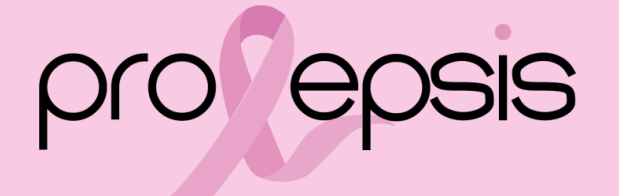

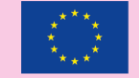

### Architectural Overview

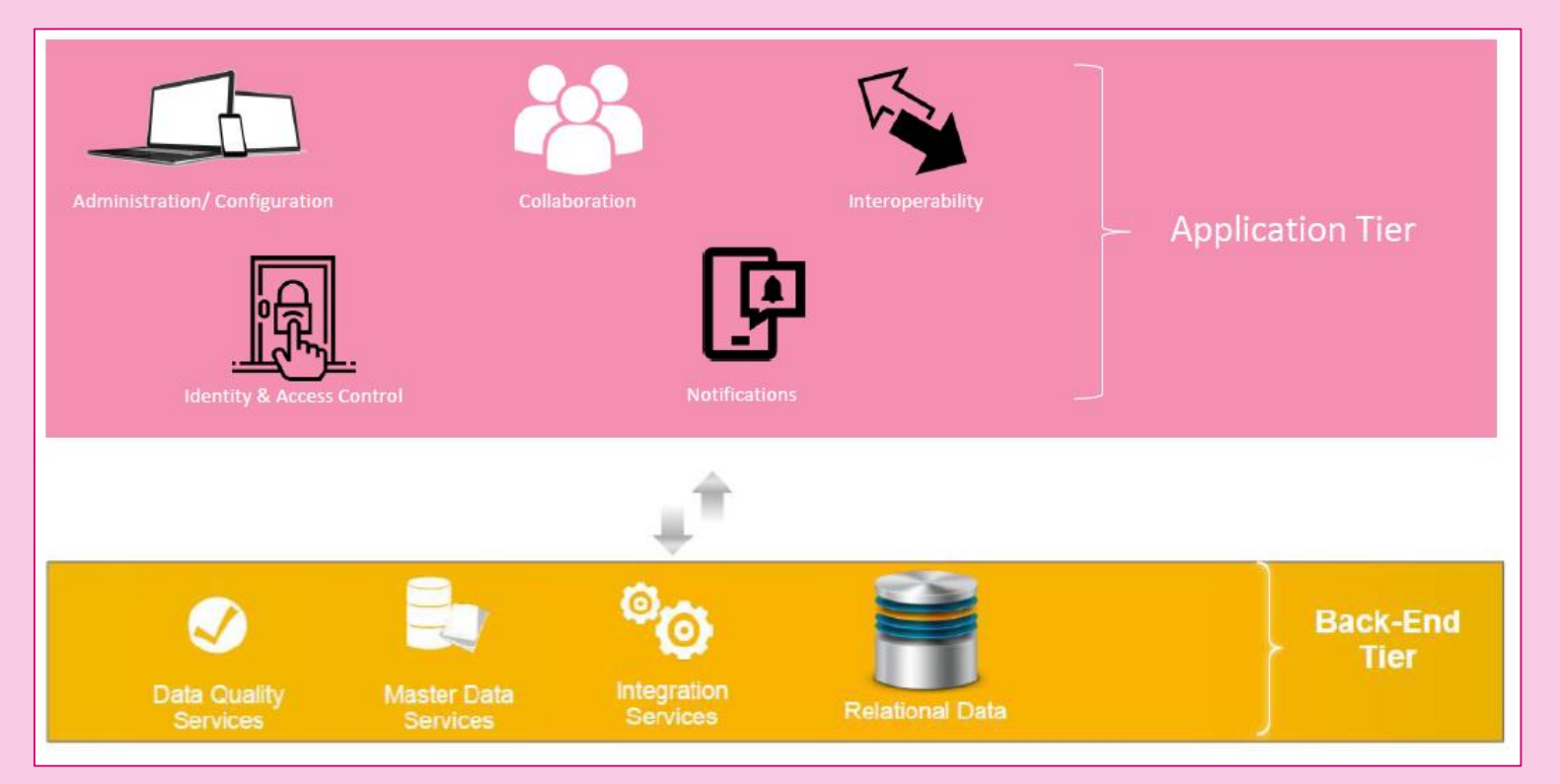

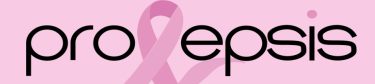

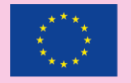

# Introducing the Mobile App

End users : Female Carers

Administrative Roles :

❑ Super Admin

❑ Region Admin

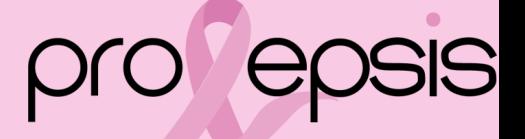

# Mobile App

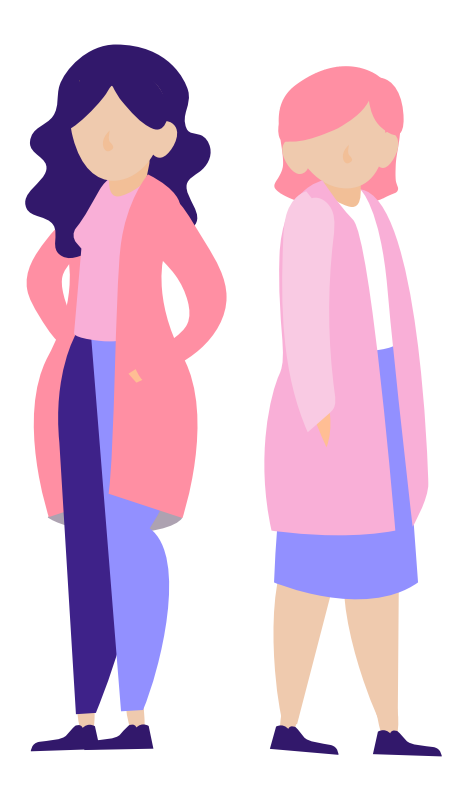

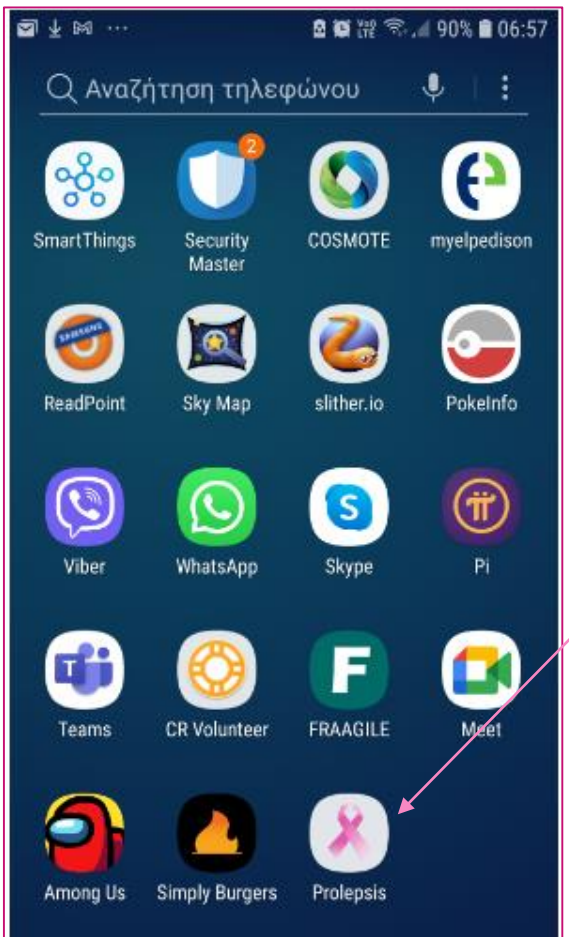

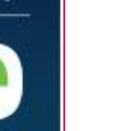

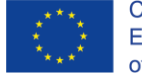

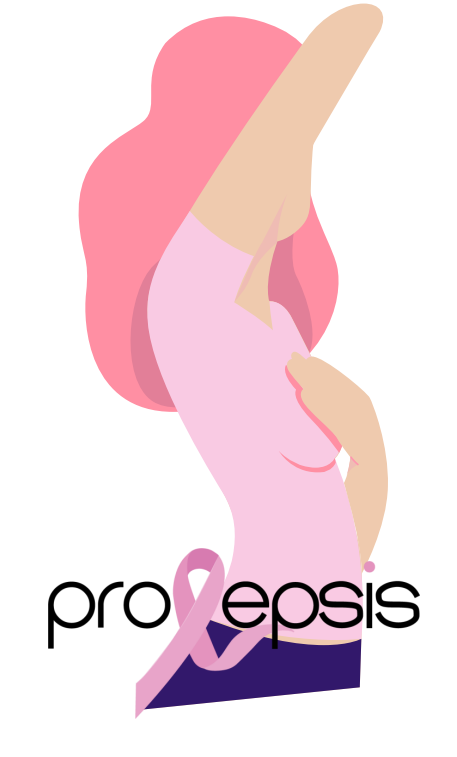

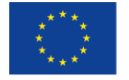

Co-funded by the Erasmus+ Programme of the European Union

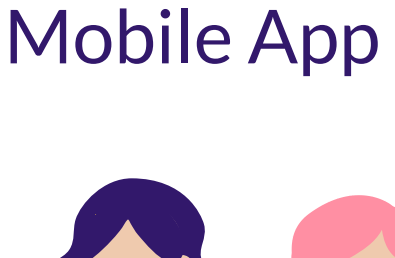

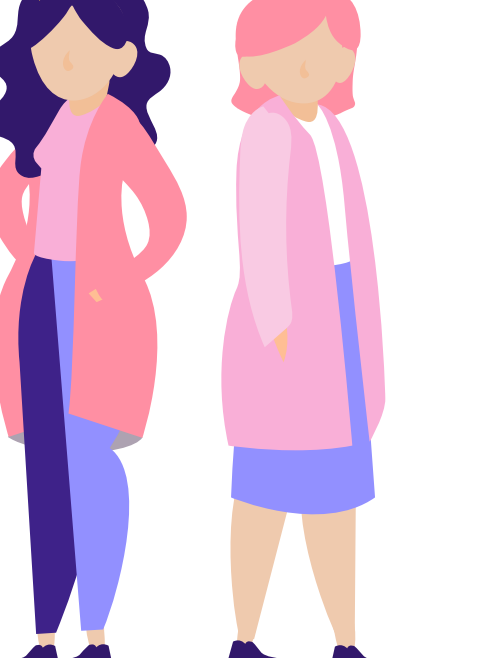

 $\sim$ pro

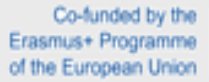

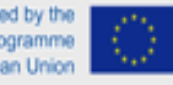

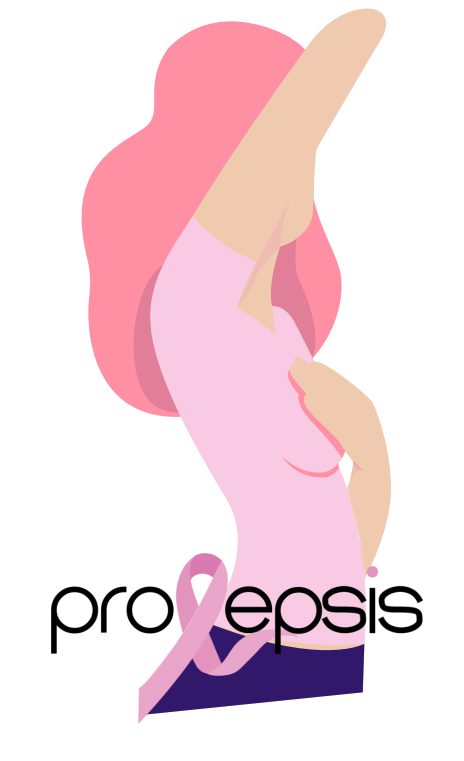

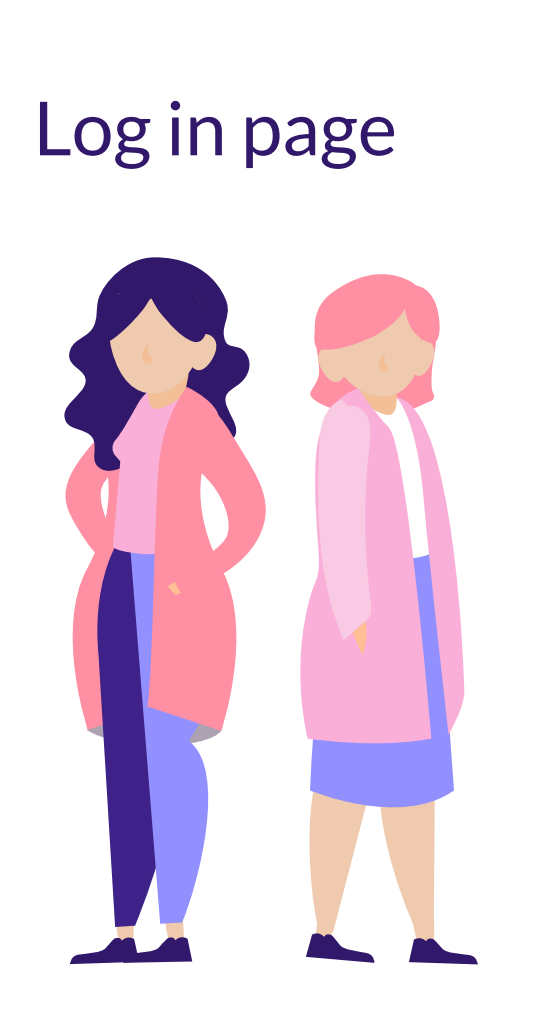

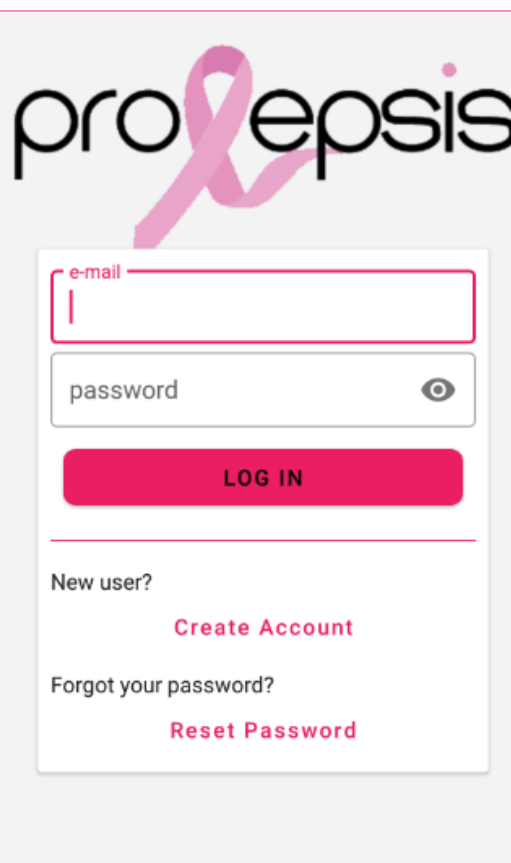

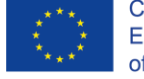

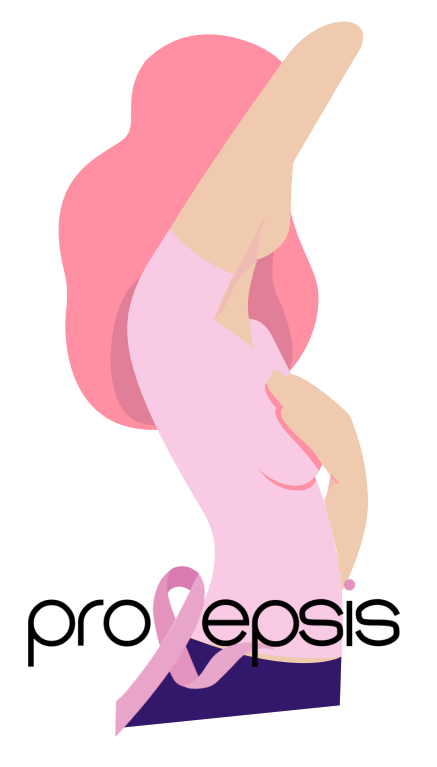

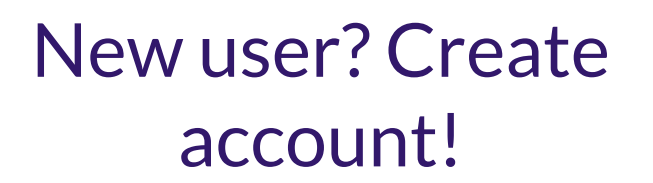

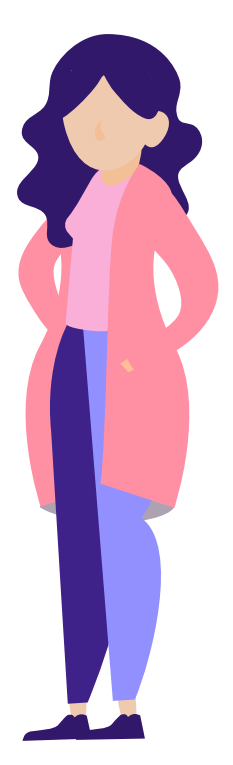

Click on "Create Account" and complete the fields of the form

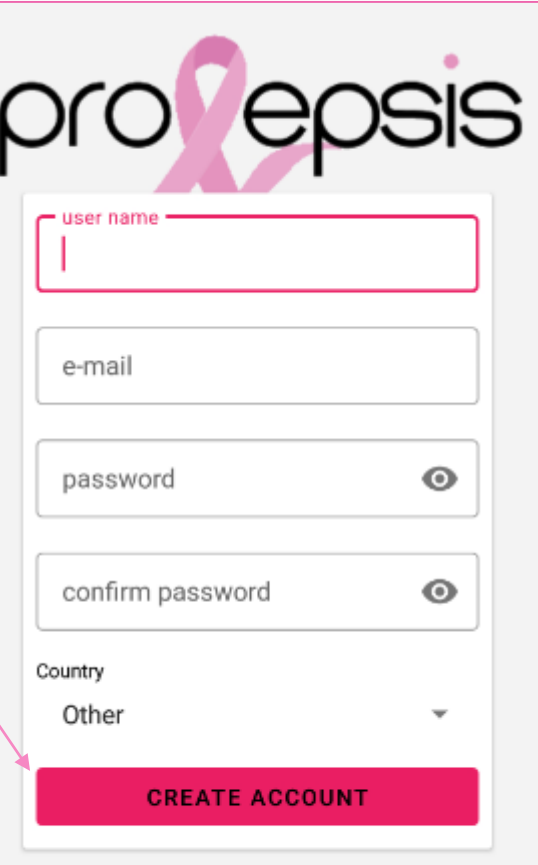

![](_page_7_Picture_4.jpeg)

![](_page_7_Picture_6.jpeg)

![](_page_8_Figure_0.jpeg)

![](_page_8_Picture_1.jpeg)

![](_page_8_Picture_2.jpeg)

![](_page_8_Picture_4.jpeg)

# Forgot Password?

![](_page_9_Picture_1.jpeg)

![](_page_9_Picture_30.jpeg)

![](_page_9_Picture_3.jpeg)

Co-funded by the Erasmus+ Programme of the European Union

**Automatically a mail will be send to the user's mail**

"Reset Password"

![](_page_9_Picture_6.jpeg)

# Reset Password

You will receive an e-mail.

Open the mail and click on the following button, in the respective language (Change of Password)

![](_page_10_Picture_41.jpeg)

 $\overline{\mathbf{L}}$ 

![](_page_10_Picture_4.jpeg)

![](_page_11_Picture_0.jpeg)

Αλλαγή Κωδικού Πρόσβασης

#### **国间退…** 图 \* 瓣 ピ 示… 56% 自 13:19  $\leftarrow$ ঢ়া 而 罓 - 5

Εάν δεν έχετε ζητήσει εσείς την αλλαγή κωδικού, παρακαλώ αγνοήστε το παρών mail

Με εκτίμηση,

Η ομάδα του Prolepsis

Εάν έχει παρουσιαστεί πρόβλημα στο πάτημα του κουμπιού "Αλλαγή Κωδικού Πρόσβασης", αντιγράψτε το παρακάτω URL στον περιηγητή σας: ht tps://platform.prolepsis.eu/password-r eset?token=8109d38ba22aecefdb26ce 698270531dcb74bbb2f3bc3f03846222 92b6d4511e&email=agtsakiri@gmail.c om&is\_end\_user=1

2021 Prolepsis. All rights reserved.

![](_page_11_Picture_8.jpeg)

Co-funded by the Erasmus+ Programme of the European Union

### Open mail

### Click on the button

![](_page_11_Picture_12.jpeg)

![](_page_12_Picture_0.jpeg)

![](_page_12_Figure_2.jpeg)

# Enter your account - Log in

![](_page_13_Picture_1.jpeg)

![](_page_13_Picture_2.jpeg)

![](_page_13_Picture_3.jpeg)

Erasmus+ Programme of the European Union

![](_page_13_Figure_5.jpeg)

### **Welcome to Prolepsis**

Prolepsis is an application that was created as the main product of a European project funded by the Erasmus + programme.

The main objective of the project is indeed to develop an application that is based on

the characteristics and needs of the user and makes it easier to take care of one's own breast health, providing practical suggestions on how to maintain a good preventive lifestyle in relation to breast cancer.

In order to build this app, we consulted international guidelines for breast cancer screening, relevant literature in the field, as well as health professionals and end users, i.e. women caregivers, through focus groups. All the material and testimonials we collected allowed us to create an app that contains content that is accurate and precise, but at the same time useful and actionable for a carer, who often has a large caring burden. If you are interested in finding out more about the project, visit https://prolepsis.eu/

ΜΗΝ ΤΟ ΞΑΝΑΔΕΙΞΕΙΣ

When read, either click "OK or "DO NOT **SHOW AGAIN"** (in your language)

![](_page_14_Picture_7.jpeg)

Co-funded by the Erasmus+ Programme of the European Union

# **Welcome Page**

![](_page_14_Picture_10.jpeg)

# Question -reminder of Initial Assessment

![](_page_15_Picture_1.jpeg)

![](_page_15_Picture_2.jpeg)

![](_page_15_Picture_3.jpeg)

Co-funded by the Erasmus+ Programme of the European Union

# **Answer the initial assessment ! It will personalize the application.**

If you don't have time, option to answer another time. Access to take again the initial test, in case one of the answered conditions change.

![](_page_15_Picture_7.jpeg)

# Initial Assessment 1/3

![](_page_16_Picture_1.jpeg)

### **Initial Test** Age 50 First menstrual period Unknown C 7 - 11 years old С 12 - 13 years old > 13 years old First live birth Unknown  $\bigcirc$ No Births ◯ <20 years old С 20-24 years old ◯ 25-29 years old С

≥30 years old С

First-degree relatives with  $\blacksquare$ breast cancer

![](_page_16_Picture_5.jpeg)

![](_page_16_Picture_7.jpeg)

# **Initial Assessment 2/3**

![](_page_17_Picture_1.jpeg)

**Initial Test** 

### First-degree relatives with breast cancer

Unknown

 $\mathbf 0$ 

 $\mathbf{1}$ 

 $>1$ 

### Previous breast biopsy

Unknown

 $\bf{0}$ 

1

 $>1$ 

### Race/ethnicity

White

African-American

Hispanic

Asian-American

 $\blacksquare$ 

![](_page_17_Picture_18.jpeg)

![](_page_17_Picture_20.jpeg)

### **Initial Assessment 3/3**

![](_page_18_Picture_1.jpeg)

Do not forget to save your answers. Press the "SAVE" button. To activate "Save", all questions should be answered.

**Initial Test** 

### **FICVIUUS DICASL DIUPSY**

Unknown

0  $\Box$ 

 $\odot$ 

∩  $>1$ 

 $\geq$ 1 breast biopsy with atypical hyperplasia

Unknown

 $\odot$ No

 $\odot$ 

Yes  $\Box$ 

Race/ethnicity

African-American

Hispanic

White

Asian-American

American-Indian/Alaskan Native

a

Unknown

![](_page_18_Picture_18.jpeg)

![](_page_18_Picture_20.jpeg)

### **Articles**

![](_page_19_Picture_1.jpeg)

#### **Prolepsis** Q

### 2021-09-22

目

### 11:06 Self-efficacy - Module 4

This module aims to raise awareness about the importance of the self-efficacy, promote self recog.

### 2021-09-10

### 14:48 Self-Monitoring - Module 3

This module aims to raise awareness about the importance of the self-monitoring and the mani

### 2021-09-01

### 13:54 Preventive Habits - Module 2

The goal of this module is to imporve knowledge regarding to prevention of breast cancer. ...

### 2021-08-24

Information on Breast 13:40 Cancer - Module 1

⋐

This first module provides some general information about breast cancer risk factors, its.

![](_page_19_Picture_15.jpeg)

![](_page_19_Picture_16.jpeg)

目

![](_page_19_Picture_18.jpeg)

![](_page_19_Picture_20.jpeg)

![](_page_20_Figure_0.jpeg)

![](_page_20_Picture_1.jpeg)

Co-funded by the Erasmus+ Programme of the European Union

E Press the 'Articles" button **Articles** 

Articles

Modules & Articles, related with the personalized user, will appear in a list, by date and time of publication.

- The general issues are public to all users.
- Roll up the screen to see all the listed titles
- Press on the one you wish to read.

# Display of a selected **Module**

![](_page_21_Picture_1.jpeg)

### Information on Breast Cancer - Module 1

![](_page_21_Picture_3.jpeg)

This first module provides some general information about breast cancer, risk factors, its spread and how to prevent it. Let's start this journey together! Click here to watch these video: Information on Breast Cancer - Video Module 1.1 Information on Breast Cancer - Video Module 1.2 Information on Breast Cancer - Video Module 1.3 Information on Breast Cancer - Video Module 1.4 After watching the videos, test your knowledge here ! Below are the sources we used to construct this material: World Health Organization Early breast cancer: ESMO Clinical Practice Guidelines for diagnosis, treatment and follow-up (F. Cardoso et al., 2019) European Code Against Cancer Division of Cancer Prevention and Control, Centers for **Disease Control and Prevention Breast Cancer symptoms Breast Cancer clinical trials Health care quality Breast cancer statistics** If you want to learn more about this topic: TED Talk: Sì sono sopravvissuta al cancro. Ma non è questo che mi identifica!

![](_page_21_Picture_5.jpeg)

Co-funded by the Erasmus+ Programme of the European Union

**Press on the link you are interested… video, quiz, article**

![](_page_21_Picture_8.jpeg)

![](_page_22_Picture_0.jpeg)

![](_page_22_Picture_1.jpeg)

![](_page_22_Picture_2.jpeg)

![](_page_22_Picture_4.jpeg)

# Link will open the quiz 1/3

![](_page_23_Picture_1.jpeg)

![](_page_23_Picture_2.jpeg)

![](_page_23_Picture_3.jpeg)

![](_page_23_Picture_5.jpeg)

# Link will open the quiz 2/3

![](_page_24_Picture_1.jpeg)

### **Answer the test!** It will enhance your knowledge!

#### 自水離せ ※ 59% ■13:00 **数级**

Which type of cancer has the highest incidence in women worldwide?

![](_page_24_Picture_5.jpeg)

Lungs Thyroid Breast ∩ Colorectum Διαγραφή επιλογής What is the percentage of women in Europe who get Breast Cancer?

**SE** 

![](_page_24_Picture_7.jpeg)

![](_page_24_Picture_9.jpeg)

# Display of a link to a source (website)

![](_page_25_Picture_1.jpeg)

 $\boxed{43}$ annalsofoncology.org/ar  $\curvearrowright$ **ONCOLOGY** Log in  $Q$  $\equiv$ 

Early breast cancer: ESMO **Clinical Practice Guidelines for** diagnosis, treatment and follow-up<sup>+</sup>

F. Cardoso · S. Kyriakides · S. Ohno F. Penault Llorca · P. Poortmans I.T. Rubio S. Zackrisson . E. Senkus . on behalf of the ESMO Guidelines Committee **E** Show footnotes Open Archive DOI: https://doi.org/10.1093/annonc/mdz173

Early breast cancer: ESMO Clinical Practice Guidelines for diagnosis, treatment and followupt

![](_page_25_Picture_6.jpeg)

![](_page_25_Picture_7.jpeg)

![](_page_25_Picture_9.jpeg)

![](_page_26_Picture_0.jpeg)

Tumore al Seno: domande e risposte dalla diagnosi al dopo cura- Manuale

![](_page_26_Picture_3.jpeg)

Il volume "Tumore al seno: domande e risposte dalla diagnosi al dopo cura" che la Fondazione Umberto Veronesi, nel mese dedicato alla prevenzione del tumore della mammella, dedica alle donne che affrontano la malattia.

Si tratta di un manuale pratico, con approfondimenti rigorosi sul piano scientifico ma esposti con linguaggio semplice, impostato sul modello domanda-risposta per dare chiarimenti puntuali ai dubbi, fornire informazioni utili e accompagnare alla comprensione del lessico medico.

Alla stesura del manuale hanno contribuito specialisti in oncologia, senologia, nutrizione, medicina dello sport, psiconcologia.

Collegati al *link* per scaricare il manuale.

![](_page_26_Picture_8.jpeg)

#### **DEMETRA**

'Mindfulness in pratica' è un libro a cura di Ken A. Verny, edito Demetra (2018).

Vivi nel momento presente, trova il tuo equilibrio e raggiungi la felicità.

Questi sono alcuni dei benefici che ti offre la mindfulness e in queste pagine scoprirai com'è semplice ed efficace praticarla giorno per giorno. Un percorso illustrato e graduale con meditazioni step-by-step da mettere in pratica facilmente durante la giornata. Per esplorare i meccanismi della mente e modificare gli atteggiamenti inutili, ristabilire una relazione sana e amichevole con noi stessi, sentirci meno alienati e isolati e riconnetterci con la nostra profonda saggezza intuitiva e con il nostro spirito creativo. Kan A.Verny Demetra Anno edizione 2018 EAN: 9788844053147

### **Display** articles

Q

 $\odot$ 

<sup>∩</sup>

曰

**Caring for the caregivers** 11:07 | Frances Lewis | TEDxSnolsleLibraries-Sub.ITA

![](_page_27_Picture_3.jpeg)

This talk was given at a local TEDxSnoIsleLibraries event and produced independently of the TED Conferences. Frances Lewis, university professor and researcher shares tips on caring for those who routinely give care at home or professionally.

Self-efficacy - Video 11:08 Module 4

تا

Videos

 $\blacksquare$ 

Press the "Videos" button

⊡ Videos

Videos, related with the personalized user, will appear in a list, by date and time of publication .

- The general issues videos are public to all users .
- Roll up the screen to see all the listed titles
- Press on the one you wish to watch .

![](_page_27_Picture_12.jpeg)

Co-funded by the Erasmus+ Programme of the European Union

**V**

## Display of the listed videos

![](_page_28_Picture_1.jpeg)

### **Prolepsis**

### 2

О

This video module aims to explore the topic of self-efficacy. What is self-efficacy? How can developing it affect the life of a carer? How to find time to take care of oneself in spite of the caregiving commitment? Which strategies to use? Let's answer these questions together!

### 2021-09-15

16:26 Self-monitoring - Video<br>Module 3.2

![](_page_28_Picture_7.jpeg)

This video module aims to deepen the understanding of how to monitor your health. What is mammography? When should it be done and what kind of results can it produce? What types of other examinations can be recommended by medical personnel? Let's answer these

![](_page_28_Picture_9.jpeg)

![](_page_28_Picture_10.jpeg)

![](_page_28_Picture_13.jpeg)

![](_page_29_Picture_0.jpeg)

# pro epsis

In order to access this feature you have to be signed in

> **CLICK HERE TO LOG** IN

Co-funded by the Erasmus+ Programme of the European Union

# **HISTORY**

▭  $\blacksquare$  $\overline{\mathbb{P}}$  $\blacksquare$ History **To access "History", you** 

**should "Log in"**

![](_page_29_Picture_10.jpeg)

 $\Box$ History

![](_page_29_Picture_12.jpeg)

# Edit or delete an examination record

![](_page_30_Picture_1.jpeg)

![](_page_30_Picture_2.jpeg)

![](_page_30_Picture_3.jpeg)

![](_page_30_Picture_5.jpeg)

# "History" button:

- $\checkmark$  Displays the medical appointments by date and shows its status.
- $\checkmark$  Depicts the inserted data regarding menstrual.
- $\checkmark$  Uses the following icons to manage the page :
- ✓ To enter the menstruation dates press the
- $\checkmark$  To enter a medical appointment press
- Edit any of the above record or delete 盲

![](_page_31_Picture_7.jpeg)

![](_page_31_Picture_8.jpeg)

![](_page_31_Picture_10.jpeg)

## Insert a new menstruation date

### **Press on the start date and a calendar will open to indicate the date (when selecting the date press OK)**

![](_page_32_Picture_2.jpeg)

### **Repeat the procedure with the end date**

### **Remember to save your input !**

![](_page_32_Picture_5.jpeg)

![](_page_32_Picture_6.jpeg)

![](_page_32_Picture_7.jpeg)

![](_page_32_Picture_9.jpeg)

![](_page_33_Picture_0.jpeg)

### Insert a medical Θ examination

Press on the examination of "Select examination type" Select from the listed examinations

> Press on "Select the examination date". A calendar will open to select the date.

Press on "Description" to write either the hour or comments.

> Press on "Select examination status" To indicate the status from the list.

> > **Don't forget to save !**

![](_page_33_Picture_7.jpeg)

![](_page_33_Picture_9.jpeg)

![](_page_34_Figure_0.jpeg)

![](_page_34_Picture_45.jpeg)

Co-funded by the Erasmus+ Programme of the European Union

Enter the data of an examination appointment, step by step

![](_page_34_Picture_5.jpeg)

# Complete and save the data

![](_page_35_Picture_1.jpeg)

![](_page_35_Picture_20.jpeg)

![](_page_35_Picture_3.jpeg)

![](_page_35_Picture_5.jpeg)

![](_page_36_Figure_0.jpeg)

![](_page_36_Picture_1.jpeg)

![](_page_36_Picture_2.jpeg)

Co-funded by the Erasmus+ Programme of the European Union

When you complete a self examination, change the status to "Finished"

![](_page_36_Picture_5.jpeg)

# Your Rating

When a "Self Examination" changes to status "Finished" the rating stars on the top. are filled with fuchsia color !

It is enabled only with the "Self Examination".

![](_page_37_Picture_3.jpeg)

![](_page_37_Picture_4.jpeg)

![](_page_37_Picture_6.jpeg)

![](_page_38_Picture_0.jpeg)

![](_page_38_Figure_1.jpeg)

![](_page_39_Picture_0.jpeg)

# Select the participants of the group

Use the "Add Participant" button to open the respective field.

- Enter the email of the person you would like to inv...

**CANCEL ADD PARTICIPANT** 

42

 $\Delta^2$ 

Type the mail of the participant and press "ADD PARTICIPANT"

If you want to remove a participant use the relative button

When adding a participant, the application informs, with a message, if the mail is invalid or that the invitation to the participant has been send successfully in the user's selected language

![](_page_40_Figure_0.jpeg)

![](_page_41_Picture_0.jpeg)

![](_page_42_Picture_0.jpeg)

# Other Functionalities

![](_page_42_Figure_3.jpeg)

```
The buttons on the top are used as 
described below:
```
![](_page_42_Picture_5.jpeg)

![](_page_42_Picture_6.jpeg)

![](_page_42_Picture_7.jpeg)

![](_page_42_Picture_8.jpeg)

![](_page_43_Picture_0.jpeg)

### Co-funded by the Erasmus+ Programme of the European Union

# Settings and Profile

![](_page_43_Picture_3.jpeg)

![](_page_43_Picture_21.jpeg)

A

A

![](_page_43_Picture_5.jpeg)

![](_page_44_Picture_18.jpeg)

![](_page_44_Picture_19.jpeg)

![](_page_44_Picture_2.jpeg)

![](_page_44_Picture_3.jpeg)

pro<sup>re</sup>psis

### Settings – Application Theme

![](_page_45_Picture_1.jpeg)

# **Application Theme** System А Dark Light Auto

![](_page_45_Picture_3.jpeg)

![](_page_45_Picture_5.jpeg)

![](_page_46_Picture_0.jpeg)

Other

options

![](_page_46_Figure_2.jpeg)

### **PROLEPSIS Privacy Policy**

PROLEPSIS is a project that is co-funded by the ERASMUS+ Programme of the European Union.

This privacy policy will explain how the PROJECT uses the personal data we collect from you when you use our website/mobile application. Topics:

- . What data do we collect?
- · How do we collect your data?
- . How will we use your data?
- · How do we store your data?
- · Marketing
- · What are your data protection rights?
- . What are cookies?
- . How do we use cookies?
- What types of cookies do we use?
- · How to manage your cookies
- · Privacy policies of other websites
- · Changes to our privacy policy
- . How to contact us
- . How to contact the appropriate authorities

### What data do we collect?

PROLEPSIS collects the following data: Personal identification information: only e-mails address, which is secured due

OK

### Settings – Application Language

![](_page_47_Picture_1.jpeg)

**Application Theme** System **Application Language** System English Ελληνικά Português Italiano

![](_page_47_Picture_3.jpeg)

 $\overline{\phantom{a}}$ 

![](_page_47_Picture_5.jpeg)

![](_page_48_Picture_0.jpeg)

# **HELP**

![](_page_48_Picture_3.jpeg)

Press the help button and watch the video with quick instructions. It is pleasant and helpful. The video is in English, subtitles are available for other languages.

#### ■ \* 瓣 セ マ... 157% ■ 13:13 53 1

pro epsis

# Welcome to **PROLEPSIS**

### ΚΑΛΩΣ ΗΡΘΑΤΕ ΣΤΗΝ ΕΦΑΡΜΟΓΗ 'PROLEPSIS'

Prolepsis App - How to use it?  $\checkmark$ 146 προβολές · πριν από 3 εβδομάδες E, T 'n È 7 0 Κοινοποίηση Δημιουργία Λń

Prolepsis Project  $\circ$  e 3 εγγεγραμμένοι

**ЕГГРАФН** 

![](_page_48_Picture_12.jpeg)

![](_page_49_Picture_0.jpeg)

pro<sup>ne</sup>psis

Co-funded by the Erasmus+ Programme of the European Union

Log out

by using the button **P**